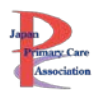

# 指導医養成講習会<br>動画視聴方法・単位申請について

# <span id="page-0-0"></span>目次

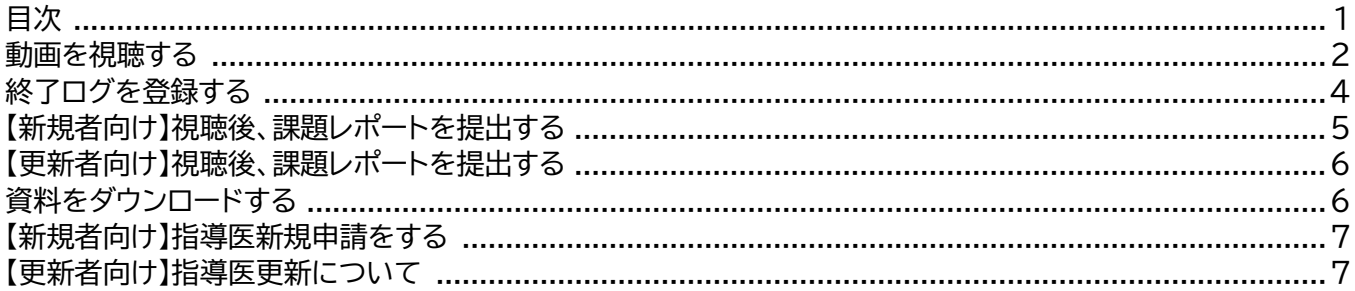

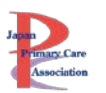

## <span id="page-1-0"></span>**動画を視聴する**

#### **e ラーニングステムへのアクセス方法**

マイページ([https://www.primary-care.or.jp/member2/login\\_do.php](https://www.primary-care.or.jp/member2/login_do.php))にログインする。 \*会員番号が不明の方は事務局までお問い合わせください。

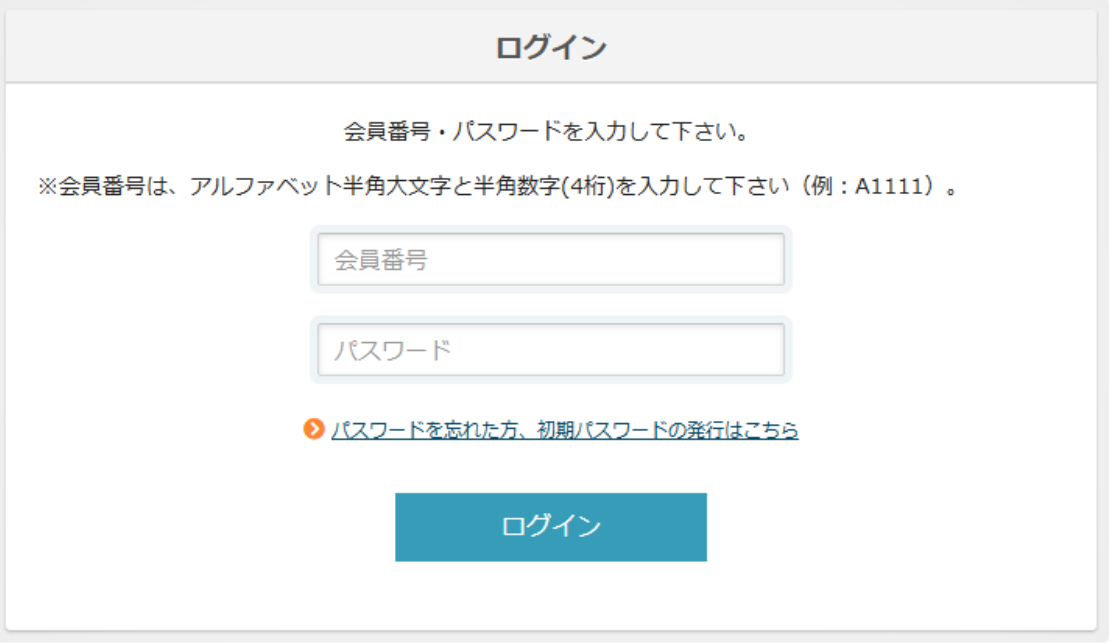

## トップメニューのメニューより「e ラーニング」を選択しクリックする。

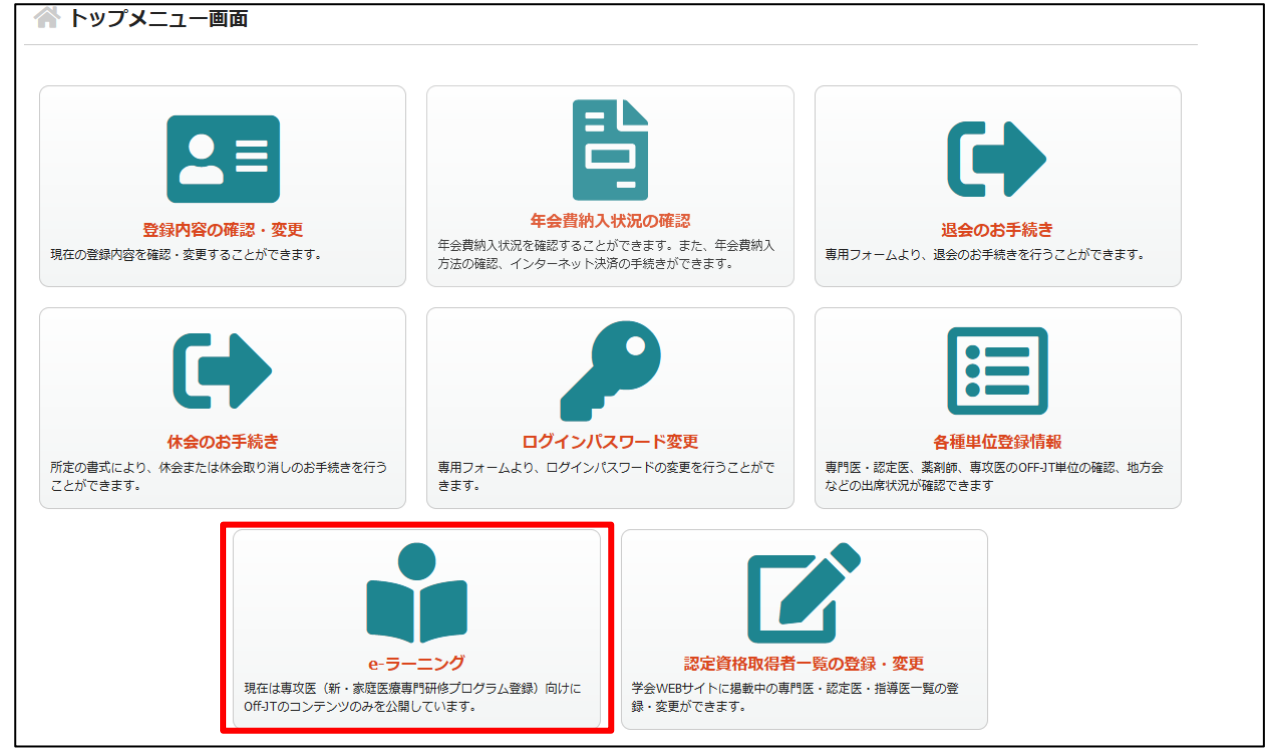

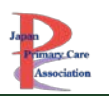

#### **動画視聴方法**

**e ラーニングシステム内に指導医養成講習会のコンテンツが表示されるのは、事務局による参 加費入金確認後です。入金を確認次第ご連絡いたします。 それまでは、指導医養成講習会のコンテンツを視聴できませんのでご注意ください。**

#### ①視聴したい動画のサムネイルをクリックしてください。

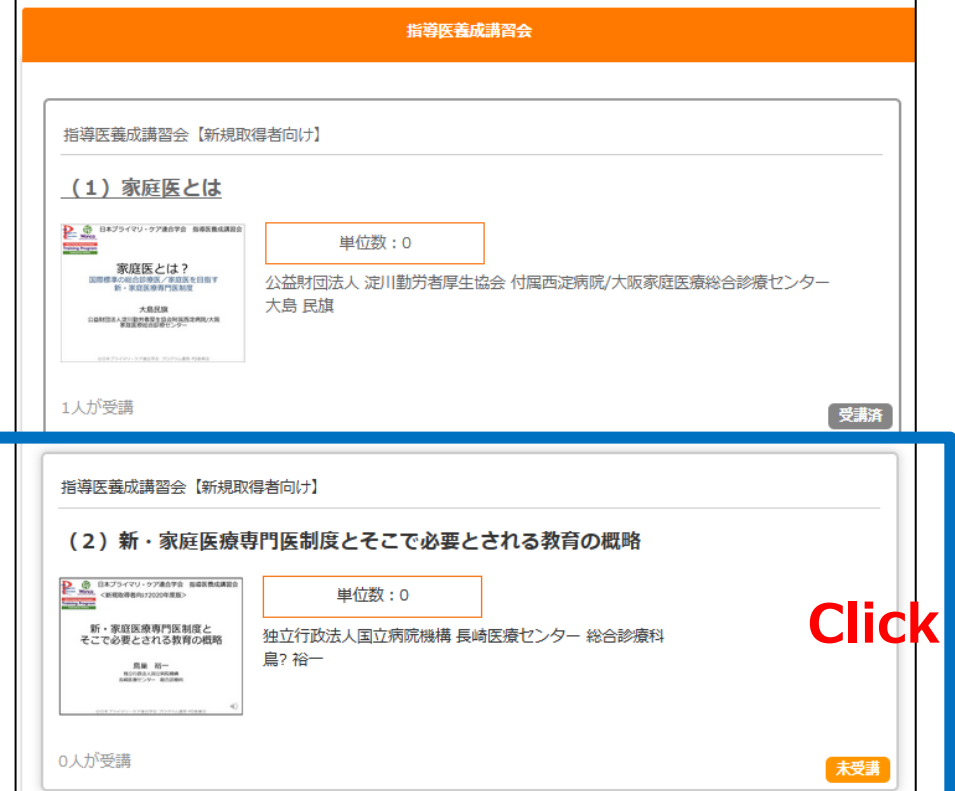

#### ②視聴ページに移動します。 ③「受講する」ボタンをクリックします。

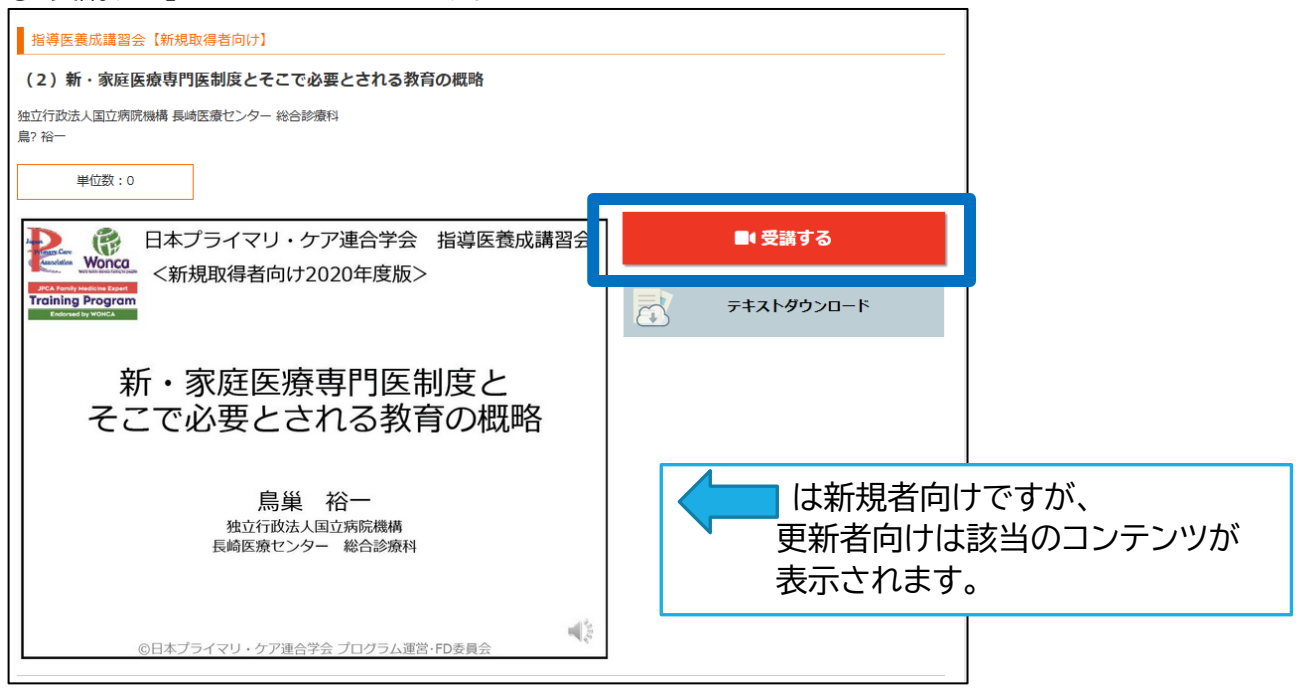

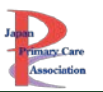

④動画が別ウィンドウで開きます。再生ボタンをクリックしてください。 ⑤動画ページを閉じるときは、右上の「×」ボタンをクリックしてください。  $\overline{ }$ 日本プライマリ・ケア連合学会 指導医養成講習会 G Wonca <新規取得者向け2020年度版> **Training Program Click**新・家庭医療専門医制度と そこで必要とされる教育の概略 鳥巢 裕一 独立行政法人国立病院機構 長崎医療センター 総合診療科

<span id="page-3-0"></span>**終了ログを登録する**

「視聴済」にするには、終了ログをクリックする必要があります。 ①動画視聴後、動画の最後に、青色の「視聴済」ボタンが表示されます。**必ずクリック**してください。(クリッ クしないと視聴済になりません) (注)「終了ボタン」をクリックする前に「×」ボタンを押さないでください。

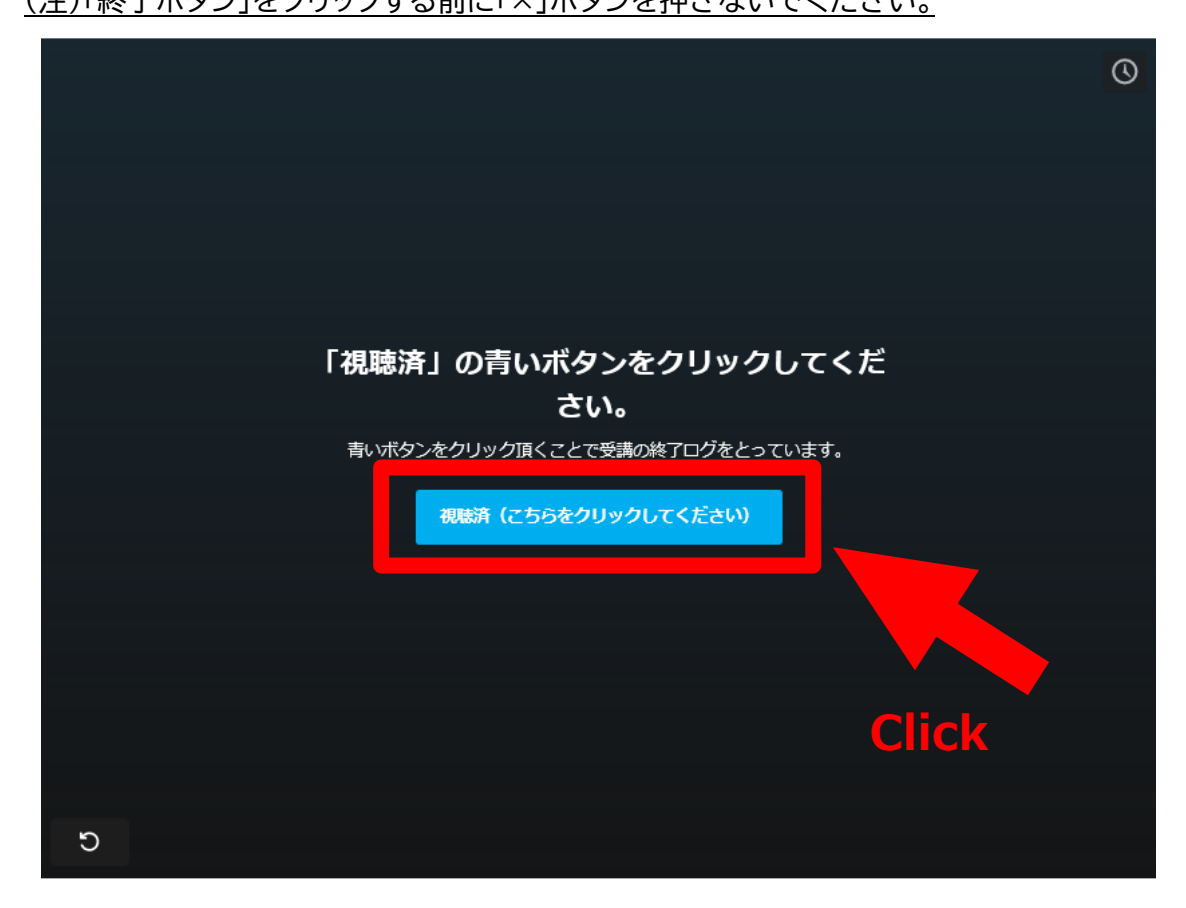

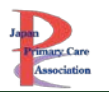

②「視聴済」ボタンをクリックすると、下画像のページに切り替わります。この画面が表示されたことを確認 して、視聴ページに戻ってください。

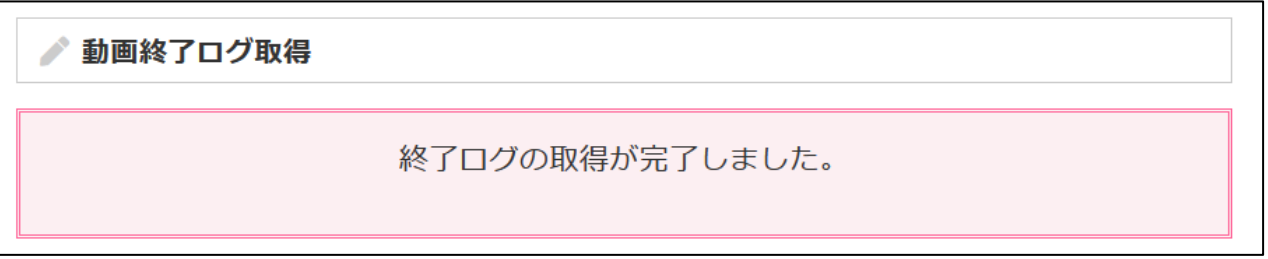

#### ③視聴ページに戻ると、動画右側に、「視聴済」ボタンが表示されています。

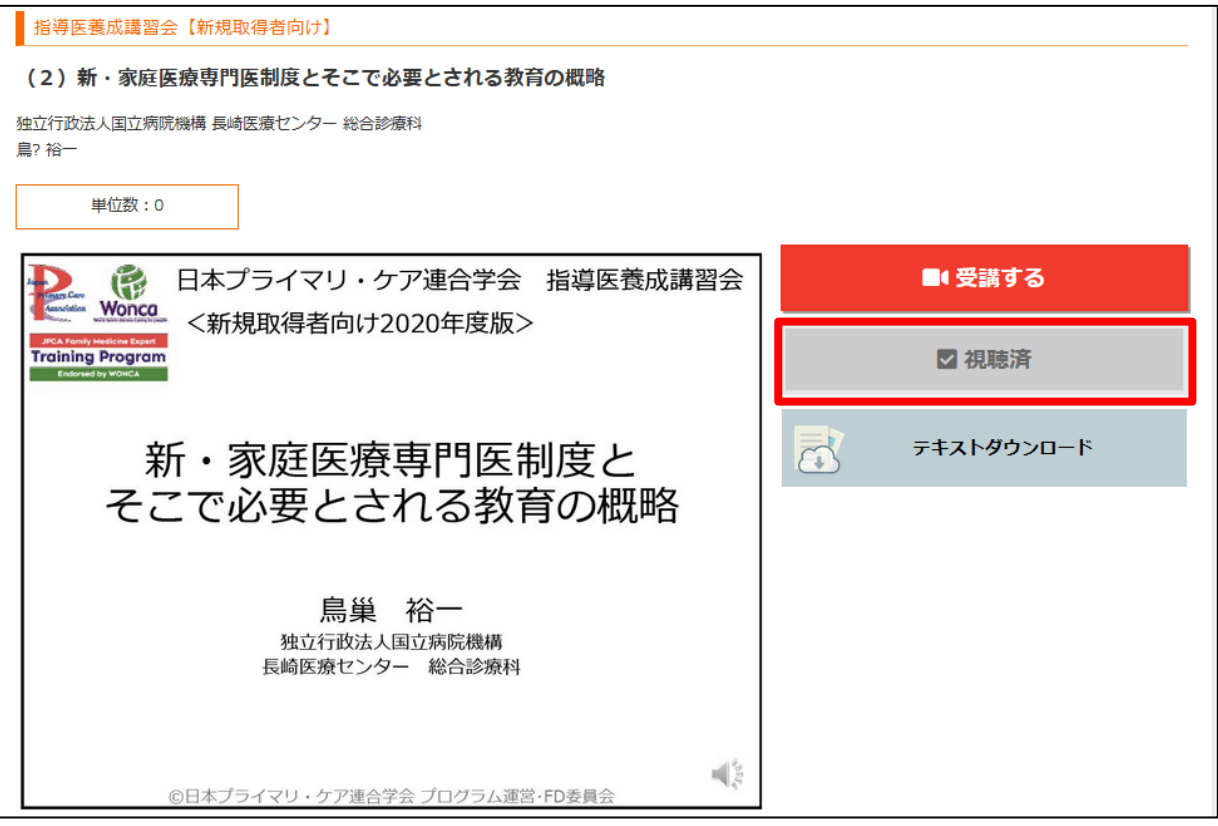

**設定した連続視聴時間に満たない場合は、青色のボタン「視聴済」をクリックしても、「視聴時間が足りま せん」というエラーがでます。**

動画終了ログ取得

視聴時間が足りません。

## <span id="page-4-0"></span>**【新規者向け】視聴後、課題レポートを提出する**

6 コンテンツもしくは5コンテンツ(専門医・専攻医)を視聴後、課題レポートを提出してください。

1. 視聴後、課題レポートを事務局まで提出してください。

課題レポートの書式は以下の URL よりダウンロードできます。

http://www.primary-care.or.jp/nintei in/kousyu.html もしくは、「(1)家庭医とは」「(2)新・家 庭医療専門医制度とそこで必要とされる教育の概略」よりダウンロードできる資料の中に入っています。

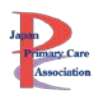

- 2. ご提出いただいたレポートを、プログラム運営・FD 委員会にて確認後、単位付与を行います。
- 3. 単位付与完了のお知らせをメールにてお送りいたします。付与された単位はマイページにログインし 確認ください(マイページに単位を反映するまでに数日要します)

**\*本ページの「受講一覧」には単位は反映されませんので、ご注意ください。**

### <span id="page-5-0"></span>**【更新者向け】視聴後、課題レポートを提出する**

2コンテンツ以上(3 単位以上)を視聴後、課題レポートを提出してください。(既に 1.5 単位以上取得され ている場合は1コンテンツ視聴・レポート提出で構いません)

1. 視聴後、課題レポートを事務局まで提出してください。課題レポートの書式は以下の URL よりダウン ロードできます。 http://www.primary-care.or.jp/nintei in/kousyu koushin.html

**必ず 1 コンテンツにつき 1 つのレポートを作成ください。 2 コンテンツの内容を 1 つのレポートにまとめて作成された場合は再提出になりま す。**

- 2. ご提出いただいたレポートを、プログラム運営・FD 委員会にて確認後、単位付与を行います。
- 3. 単位付与完了のお知らせをメールにてお送りいたします。付与された単位はマイページにログインし 確認ください(マイページに単位を反映するまでに数日要します)

**\*本ページの「受講一覧」には単位は反映されませんので、ご注意ください。**

# <span id="page-5-1"></span>**資料をダウンロードする**

「テキストダウンロード」ボタンをクリック頂くと資料がダウンロードできます。

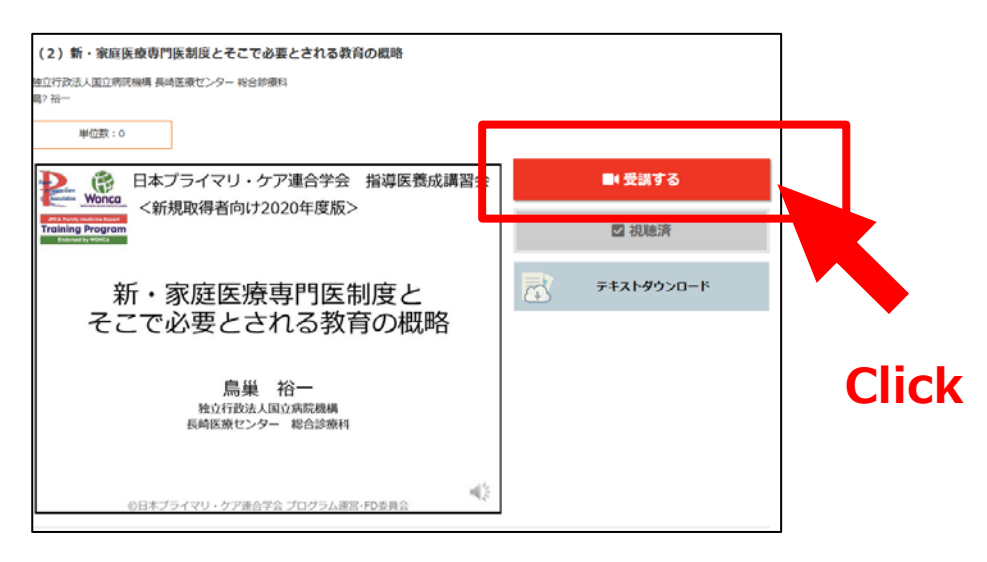

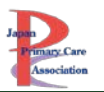

## <span id="page-6-0"></span>**【新規者向け】指導医新規申請をする**

- 1. 単位付与完了のお知らせが事務局から届いた後、必要であれば指導医の新規申請をしてください。
- 2. 新規申請方法については下記 URL をご参照下さい。 [http://www.primary-care.or.jp/nintei\\_in/index.html](http://www.primary-care.or.jp/nintei_in/index.html)

#### **【注意】**

**指導医養成講習会の課題レポート提出と同時に指導医新規申請はできません。必ず、単位付与 の連絡後に、指導医新規申請を行ってください。**

## <span id="page-6-1"></span>**【更新者向け】指導医更新について**

- 1. 指導医更新には 3 単位必要です。(初回更新時は不要です)
- 2. 取得単位数、更新時期、初回更新か 2 回目以上かなどはマイページでご確認ください。 https://www.primary-care.or.jp/member2/login\_do.php

**【注意】 指導医更新は、更新申請期間におこなってください。(更新申請は随時行っ ていません)**